# Configuración de fluidez punto a punto y de capa 2 en puntos de acceso inalámbricos industriales (IW)

## Contenido

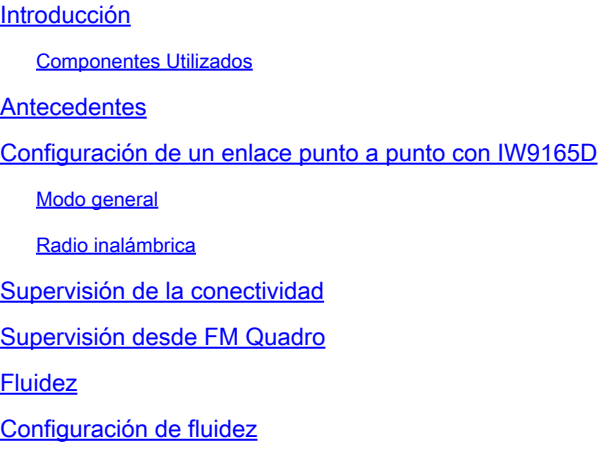

## Introducción

Este documento describe la configuración de un link punto a punto en un IW AP que se ejecuta en el modo CURWB junto con la configuración de Fluidez de capa 2.

#### Componentes Utilizados

Hay cuatro tipos de hardware:

- Cisco Catalyst IW9167
- Cisco Catalyst IW9165D
- Cisco Catalyst IW9165E

La información que contiene este documento se creó a partir de los dispositivos en un ambiente de laboratorio específico. Todos los dispositivos que se utilizan en este documento se pusieron en funcionamiento con una configuración verificada (predeterminada). Si tiene una red en vivo, asegúrese de entender el posible impacto de cualquier comando.

### Antecedentes

El hardware CURWB proporciona red de retorno inalámbrica en arquitecturas fijas y de movilidad. Este documento describe la configuración de un link punto a punto en un punto de acceso inalámbrico industrial (IW AP) que se ejecuta en modo CURWB junto con la configuración de Fluidity layer 2.

### Configuración de un enlace punto a punto con IW9165D

- Las radios se pueden configurar desde el panel de operaciones de IoT (IoT OD) o 1. manualmente desde la interfaz web del punto de acceso. En este artículo, configuramos todas las radios manualmente.
- 2. Durante la configuración inicial, es posible que se requiera acceso a la consola. Para conectarse a la consola, utilice una velocidad en baudios de 115200, si la versión del software es 17.12.1 o posterior.
- 3. De forma predeterminada, todas las radios están en modo en línea IOT-OD. Ejecute este comando para verificar el estado del AP.

show iotod-iw status

# Cisco-137.250.148#show iotod-iw status IOTOD IW mode: Offline Cisco-137.250.148#

 Utilice este comando para cambiar el modo en el AP a offline si está configurado para comunicarse con IoT OD.

configure iotod-iw offline

```
Cisco-137.250.148#configure iotod-iw
  offline Set up IOTOD IW mode to offline
  online
          Set up IOTOD IW mode to online. The device can be managed from the
          IOTOD IW Cloud Server (if it is connected to the Internet)
Cisco-137.250.148#configure iotod-iw
```
- 4. Una vez que la radio está configurada para estar en modo sin conexión, se puede acceder a la GUI web mediante la dirección IP predeterminada 192.168.0.10.
- 5. Desde la GUI, configure el link punto a punto con las radios desde la página General Settings > General Mode.

Modo general

- El modo de radio (el terminal (que está conectado a la infraestructura con cables) debe

configurarse como terminal de malla y el terminal remoto como punto de malla)

#### -IP Address

- Máscara de subred y gateway

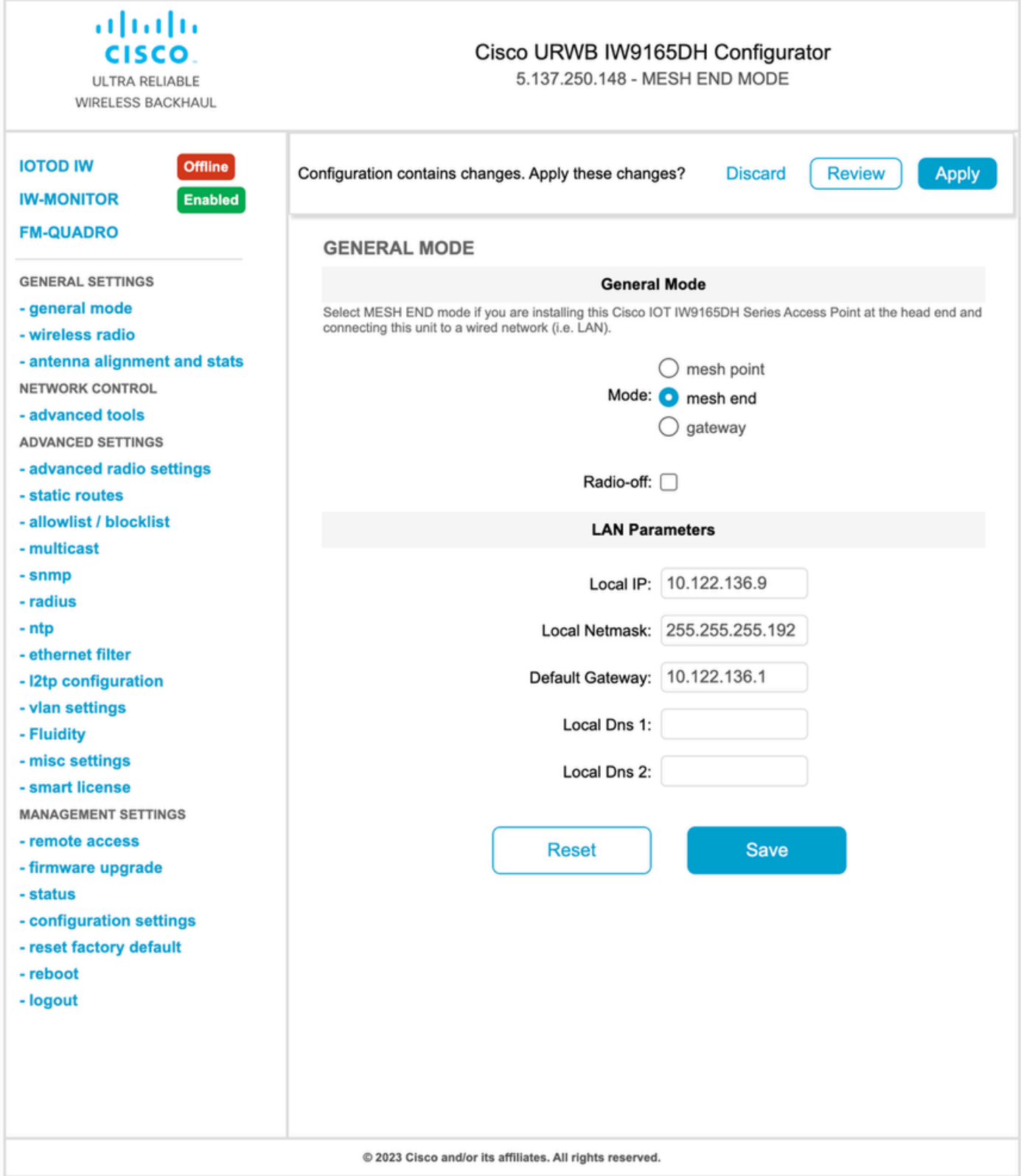

Una vez configurados los parámetros, guarde los parámetros.

#### Radio inalámbrica

- Normalmente, para un IW9165, Radio 1 se configura para un link de red de retorno punto a punto, ya que se trata de una antena interna direccional. Para el uso exclusivo de aplicaciones punto a punto, debe desactivarse el segundo radio.
- Ambas radios deben configurarse con la misma frase de paso compartida, frecuencia y ancho de canal.

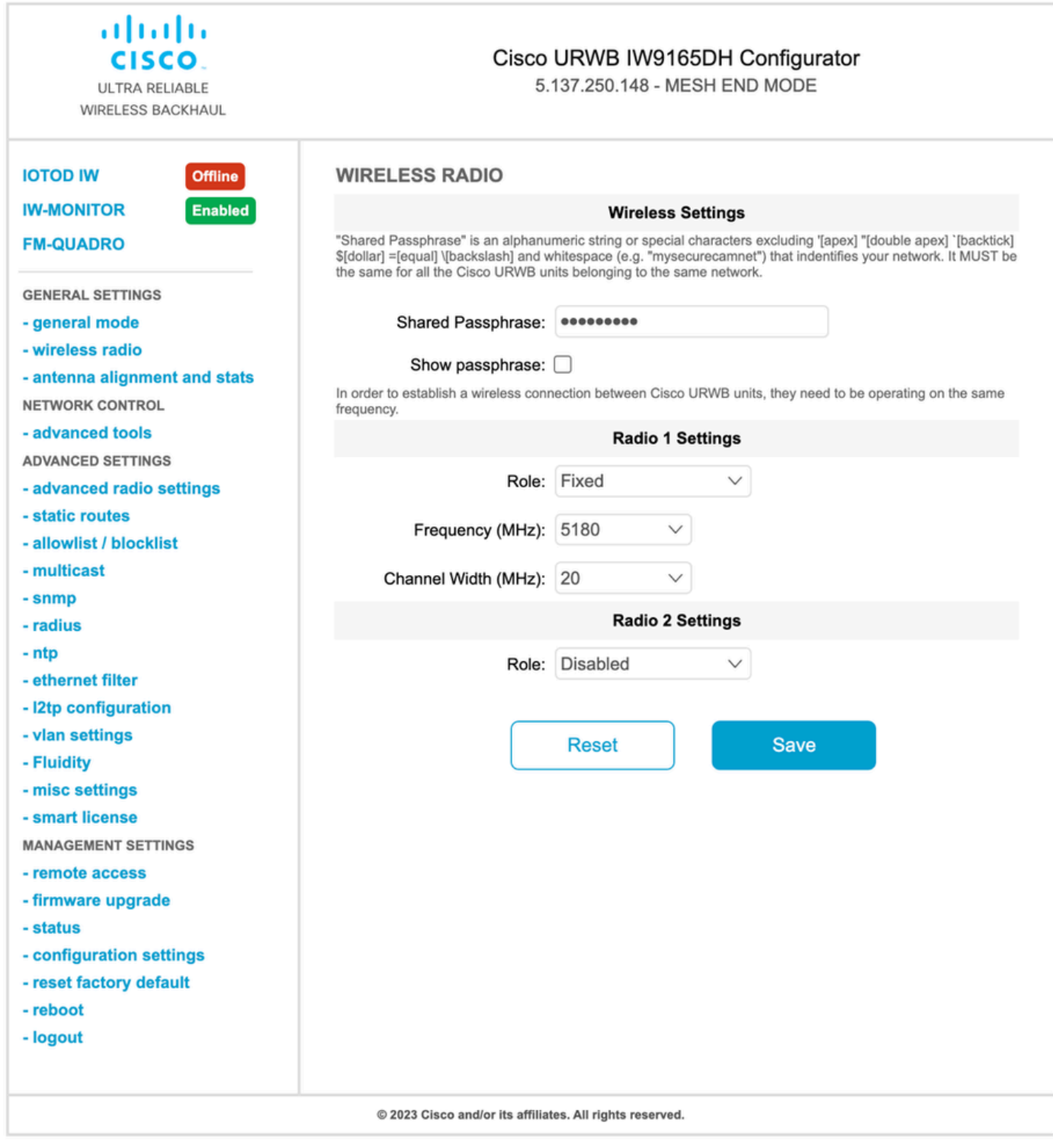

Una vez configurada la página, guarde los parámetros en ambas radios y aplique los cambios. Esto reinicia las radios y luego se aplican los cambios.

## Supervisión de la conectividad

Una vez que las radios vuelven, se puede comprobar la potencia de la señal de la página de alineación de la antena. La potencia de la señal recomendada está entre -45 dBm y -70 dBm.

Es importante validar que la potencia de la señal de ambos extremos del link punto a punto tiene valores RSSI muy cercanos.

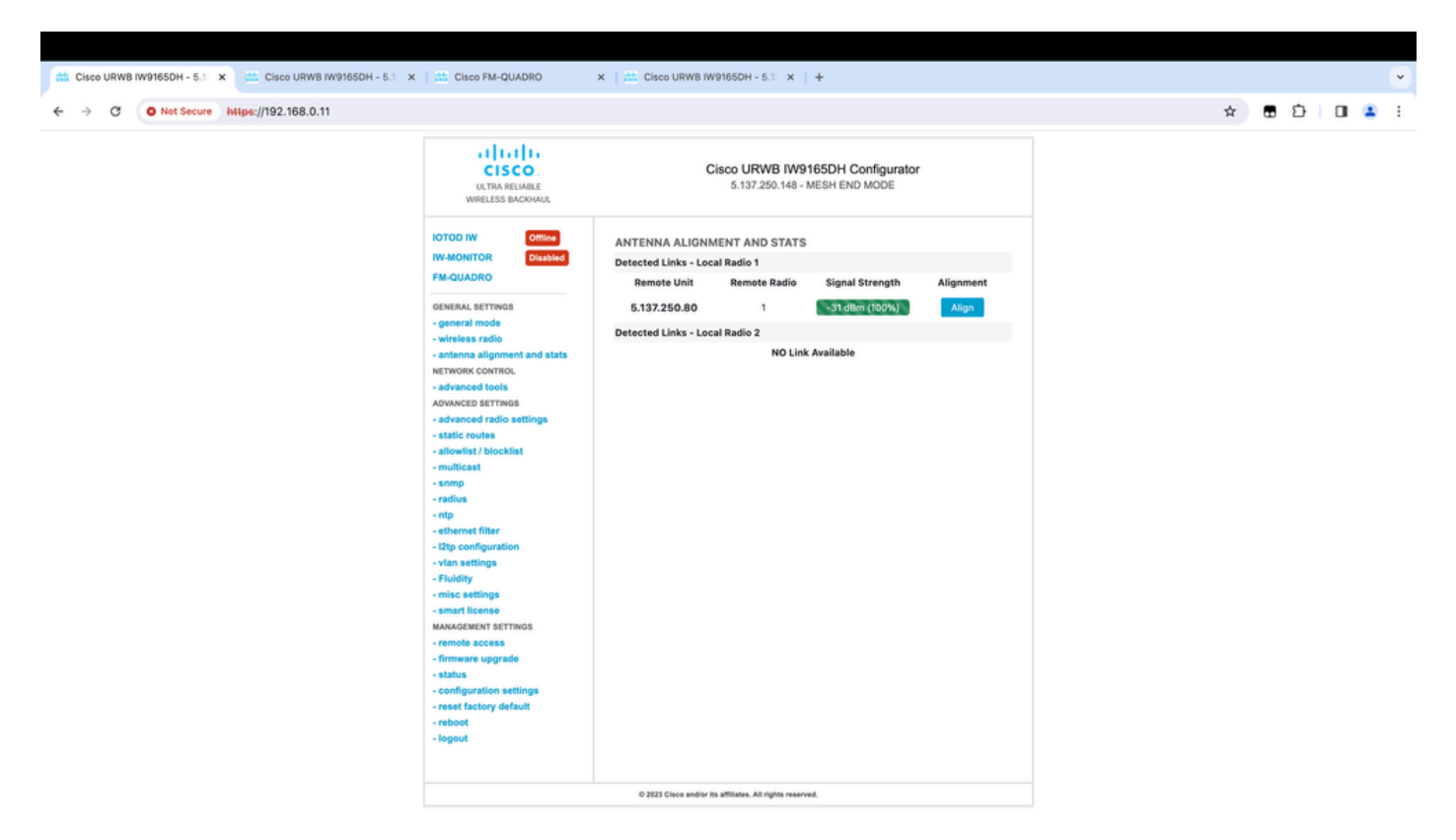

# Supervisión desde FM Quadro

Puede obtener más información sobre el rendimiento del enlace en la página FM-Quadro. Esto proporciona la calidad en tiempo real del enlace, incluida la tasa de error de enlace (LER), la tasa de error de paquete (PER), RSSI, MCS de rendimiento, flujo espacial, frecuencia de funcionamiento, etc.

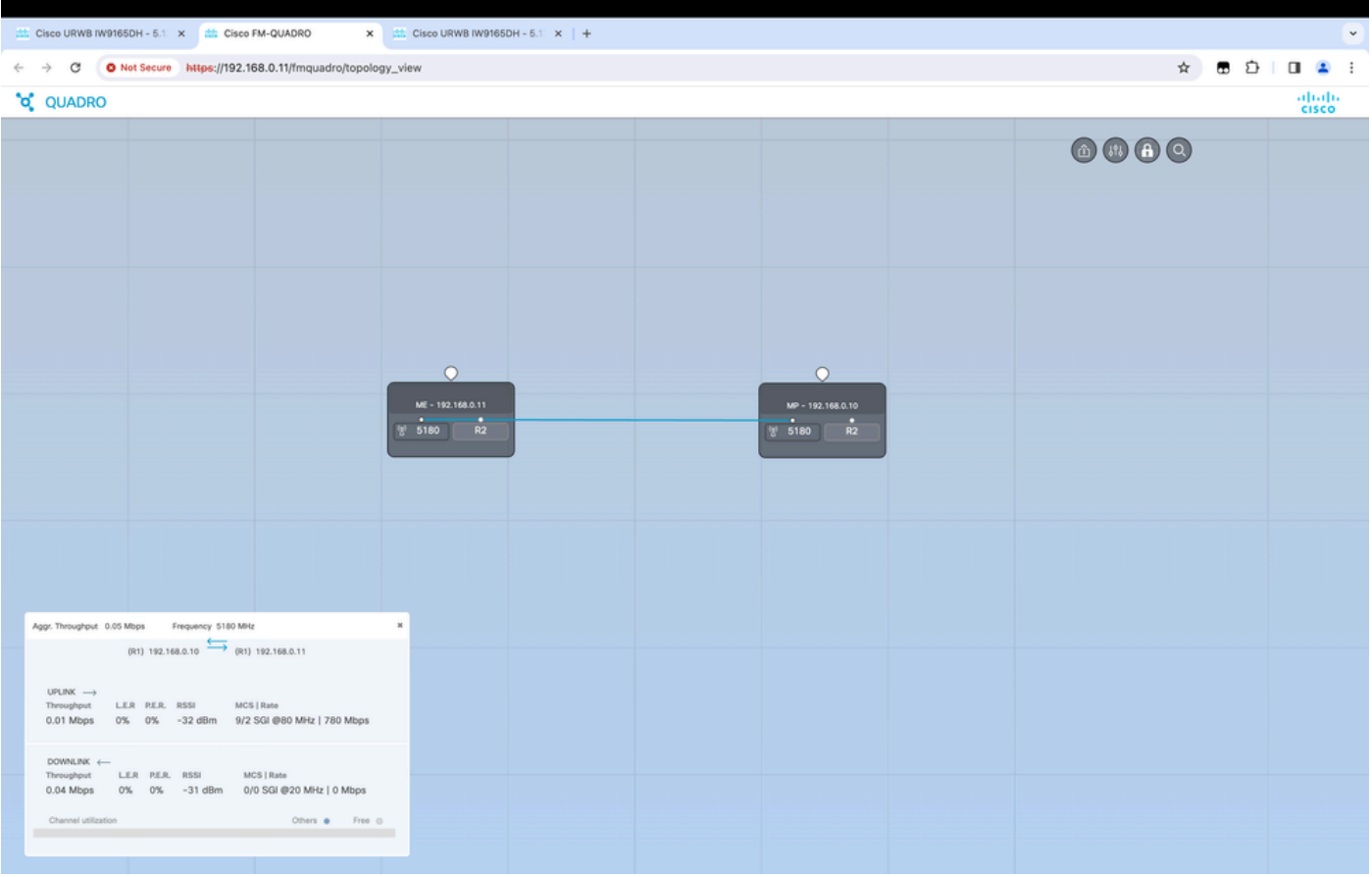

# Fluidez

La arquitectura de red Cisco Fluidity (anteriormente Fluidmesh Fluidity) se basa en Prodigy 2.0. Se trata de una tecnología basada en switching de etiquetas multiprotocolo (MPLS) que se utiliza para proporcionar datos encapsulados por IP.

En una situación de red de red de red de retorno inalámbrica ultrarfiable de Cisco, el proceso de transferencia puede asimilarse a un cambio de topología de red en el que se rompe un enlace existente y se crea uno nuevo. Sin embargo, los mecanismos estándar del sector para detectar el cambio y reconfigurar los nodos son demasiado lentos y consumen muchos datos como para proporcionar un rendimiento adecuado en un escenario en tiempo real limitado (como la movilidad de alta velocidad). En particular, es necesario minimizar la latencia de reconfiguración y el número de mensajes intercambiados para reducir cualquier posibilidad de que los paquetes de datos se pierdan en el proceso. Para mitigar los problemas mencionados anteriormente, Fluidity implementa una solución de transferencia rápida que proporciona una reconfiguración de trayectoria muy rápida, con una latencia del orden de un milisegundo. El mecanismo activo es una extensión del plano de control existente de la red y se basa en una técnica de manipulación específica relacionada con las tablas MPLS FIB del nodo.

El esquema de Fluidez permite que los nodos móviles y los dispositivos cliente conectados a ellos mantengan su dirección IP durante todo el proceso de movilidad. Además, todos los nodos forman parte de una red de malla de capa 2 única.

# Configuración de fluidez

Topología: dos puntos de acceso IW9165D conectados a través de la red inalámbrica y el IW9167 como vehículo mediante fluidez de capa 2

- Al igual que el enlace punto a punto, necesitamos configurar la página de modo General. 1. Tenga en cuenta que el clúster de una red de fluidez CURWB L2 solo tiene un extremo de malla. Al igual que en esta red, no hay conectividad de fibra entre los dos IW9165D. Están conectados a través de un enlace de red de retorno inalámbrico punto a punto con la interfaz de radio 1. El extremo de malla para esta pequeña red de fluidez es el IW9165D que está conectado físicamente a la red principal. Todas las demás radios del grupo (incluido el vehículo) se configuran como punto de malla. En esta topología, tenemos 1 extremo de malla y 1 punto de malla que forman el link punto a punto y el IW 9167AP como vehículo (configurado como punto de malla).
- La radio 1 está configurada para un enlace punto a punto y la radio 2 debe configurarse 2. para Fluidez, tanto para las radios de tierra como para las del vehículo. En el caso de las radios de vehículos, solo se configura una interfaz con fluidez, pero la segunda radio está desactivada.

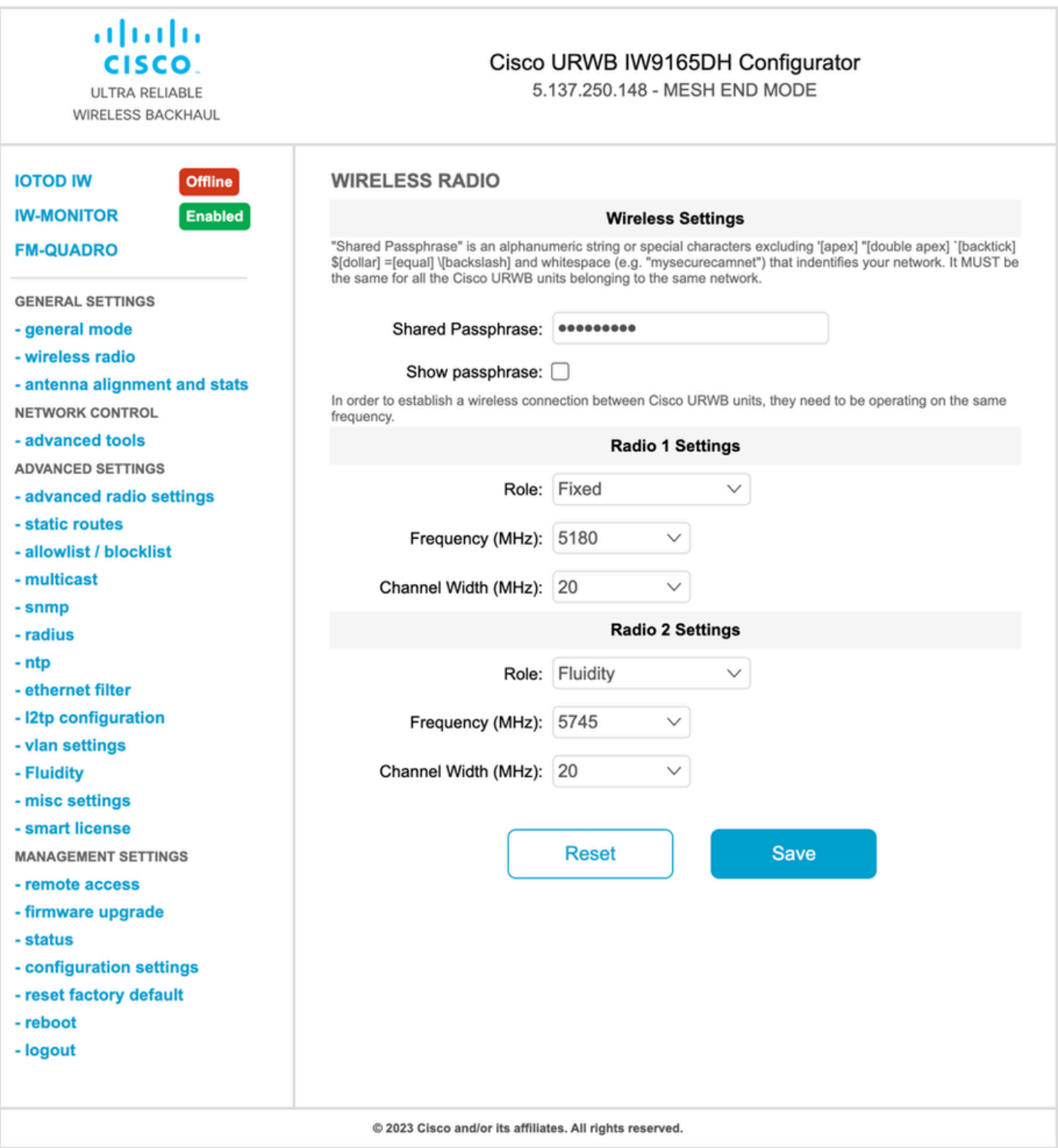

En la página Advanced Settings > Fluidity (Parámetros avanzados > Fluidez), los radios de 3. tierra que proporcionan cobertura a los vehículos deben configurarse como Infrastructure (Infraestructura). En el otro lado, la radio del vehículo (IW 9167) debe configurarse como un vehículo.

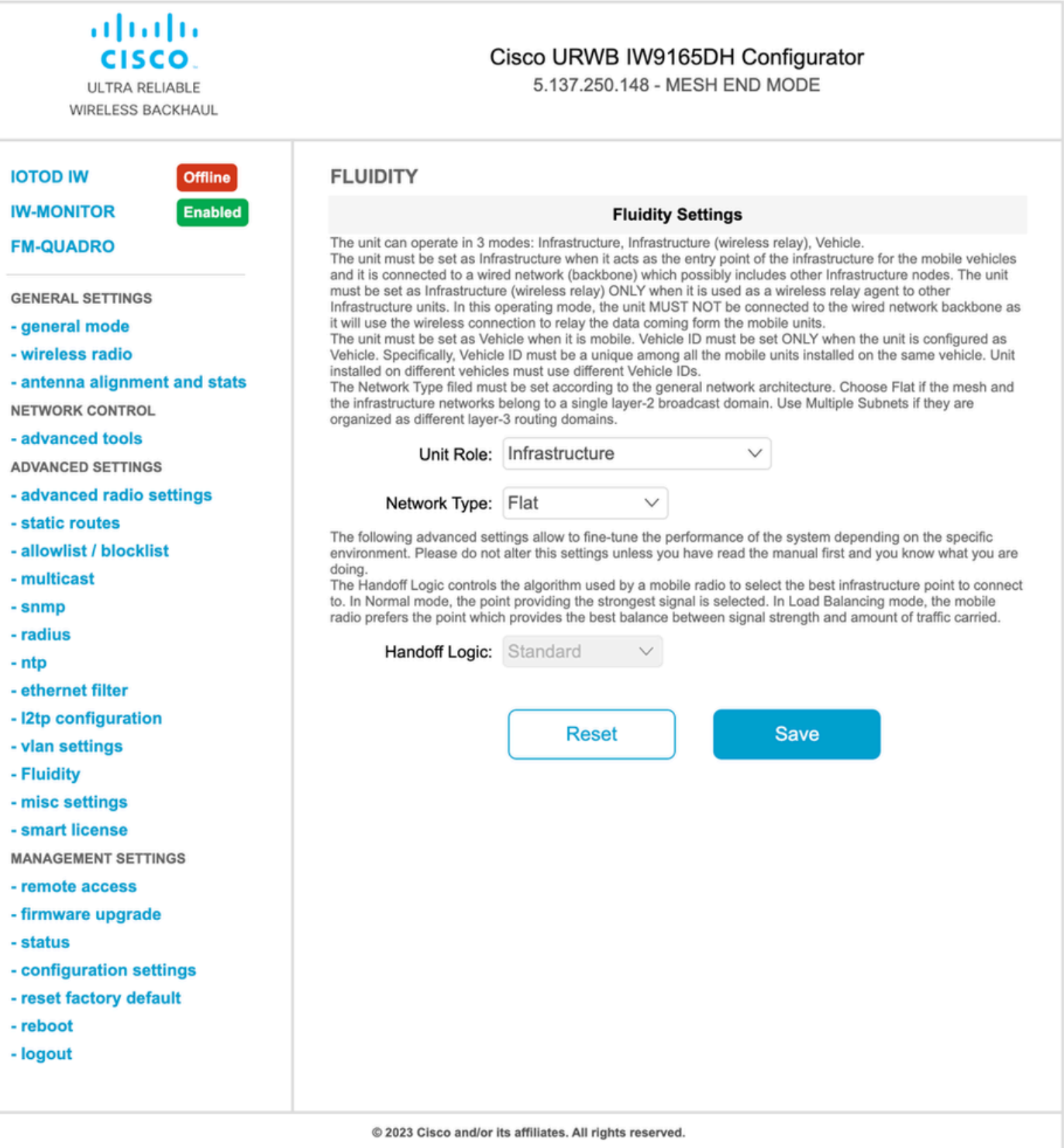

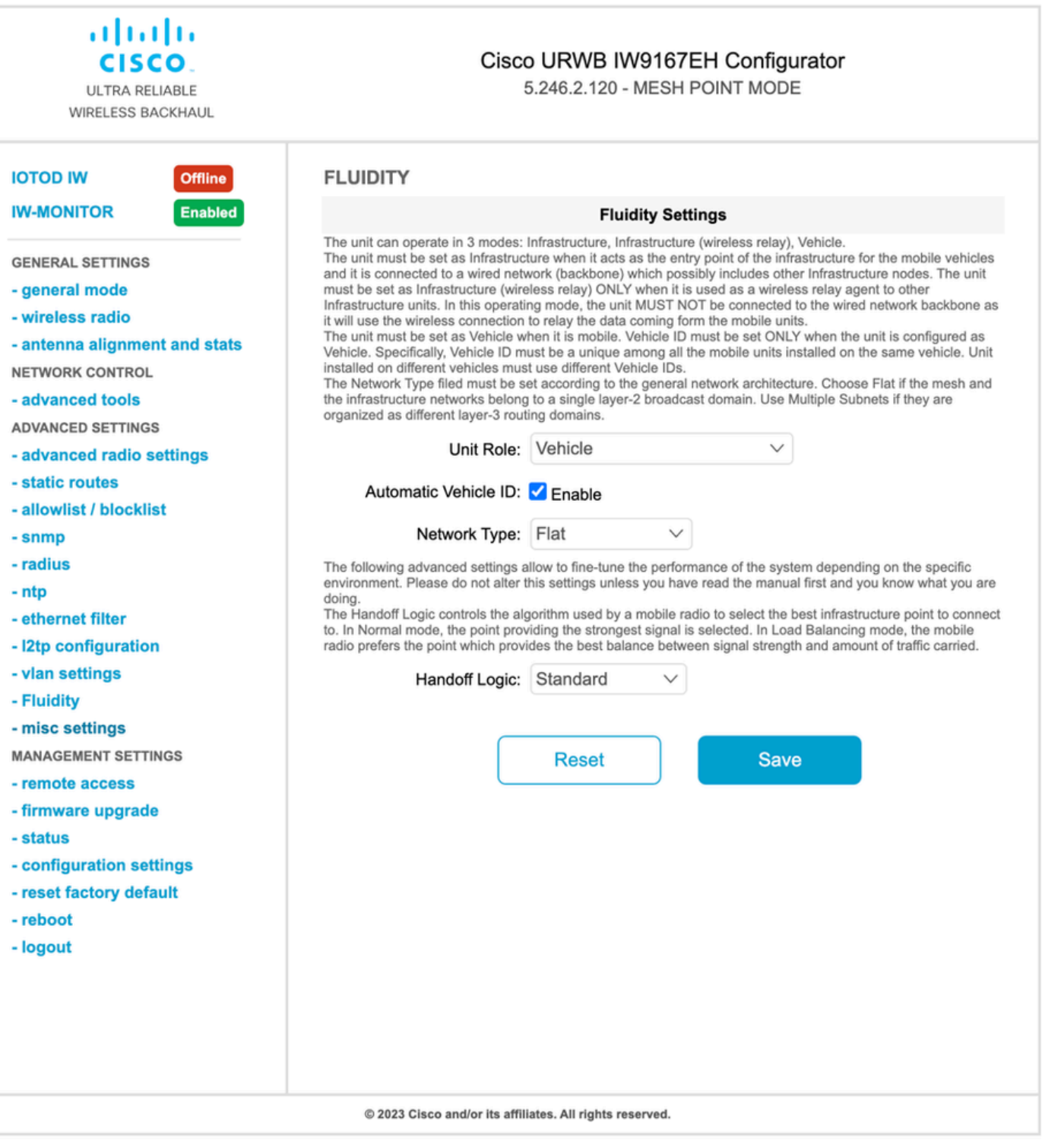

- 4. Si utiliza MIMO 2x2, seleccione el número de antena como ab-antenna.
- Para el IW 9167, si utiliza MIMO 2x2 y está utilizando la interfaz 1, utilice los puertos de •antena 3 y 4. Si se configura para la interfaz 2, utilice los puertos de antena 5 y 6.

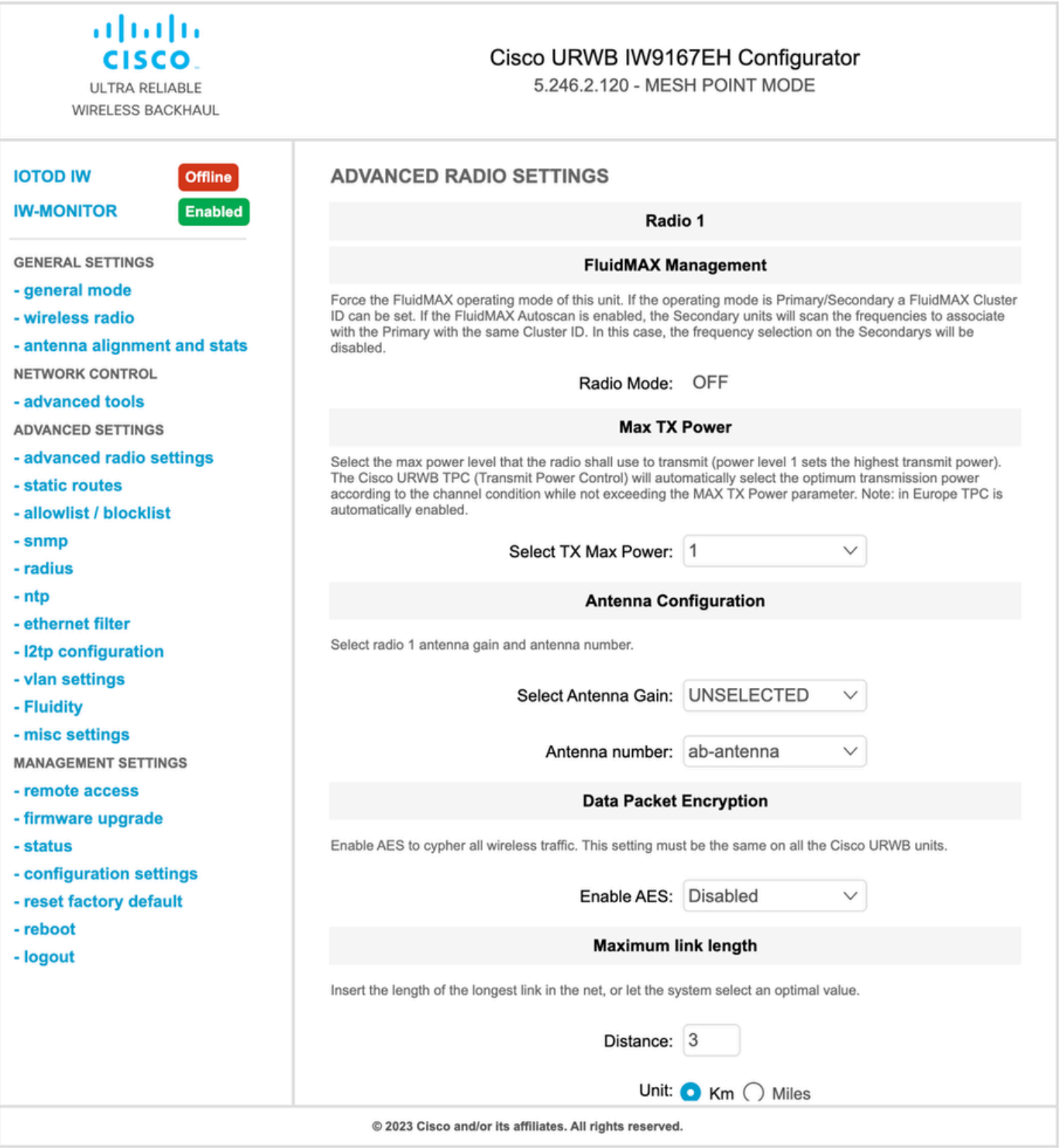

5. Después de configurar cada parámetro, guarde la configuración y, al final, aplique los cambios. Los AP se reinician y, una vez que las radios están nuevamente en línea, podemos verificar RSSI desde la página de alineación de la antena y monitorear la conectividad en vivo desde la página FM-Quadro.

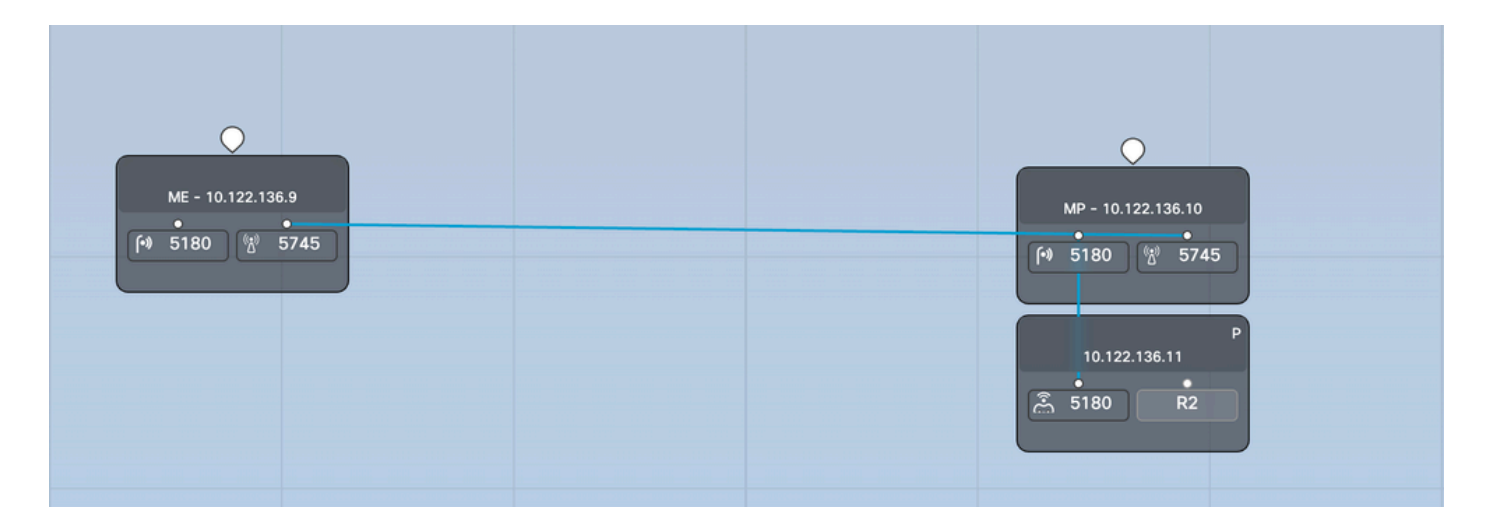

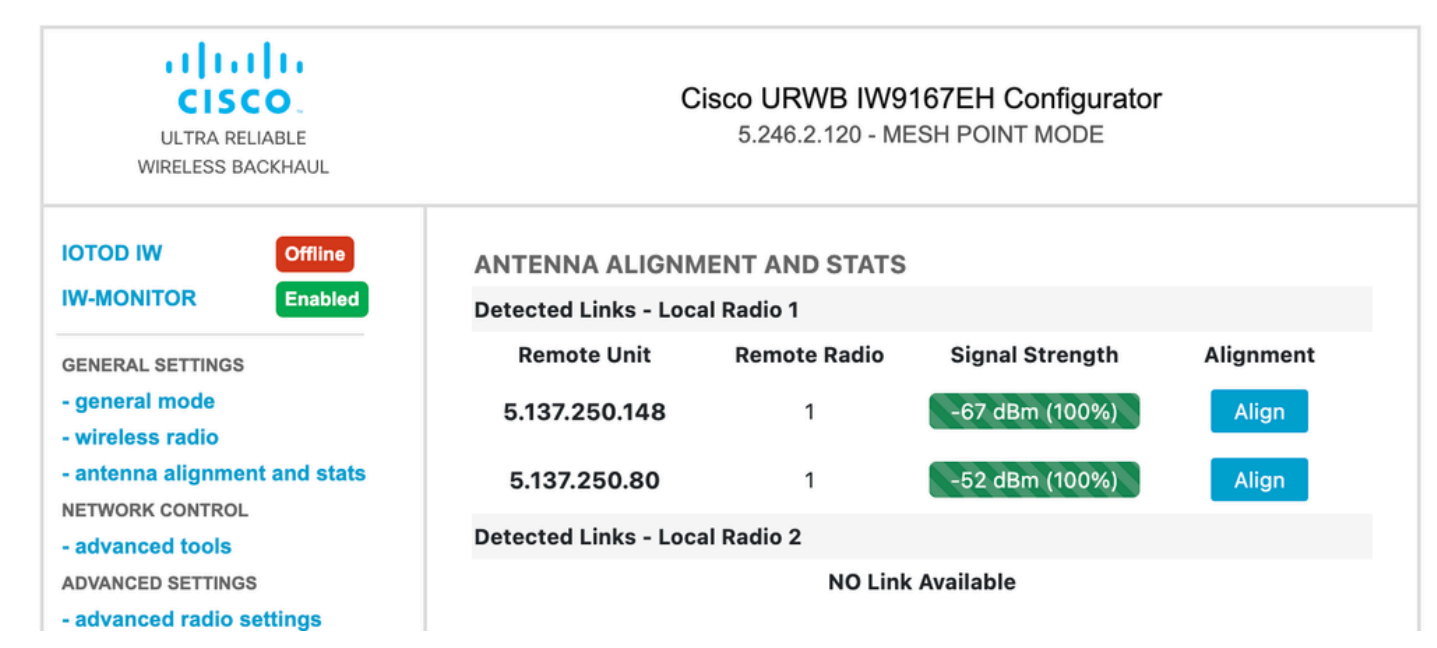

#### Acerca de esta traducción

Cisco ha traducido este documento combinando la traducción automática y los recursos humanos a fin de ofrecer a nuestros usuarios en todo el mundo contenido en su propio idioma.

Tenga en cuenta que incluso la mejor traducción automática podría no ser tan precisa como la proporcionada por un traductor profesional.

Cisco Systems, Inc. no asume ninguna responsabilidad por la precisión de estas traducciones y recomienda remitirse siempre al documento original escrito en inglés (insertar vínculo URL).